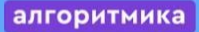

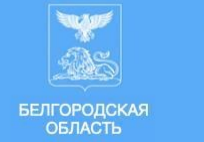

## **Подготовка к основному тестированию ЦГТО**

Заранее проинформируйте учеников о проведении ЦГТО.

#### ● **Для учащихся из дома при гибридном проведении тестирования**:

**1 вариант** (рекомендовано для начальной школы): назначить урок в Сферум, созвониться с учащимися, передать ссылку на тест и оставаться на связи в течении урока проведения ЦГТО для ответов на вопросы и помощи по подключению (инструкция по подключению к Сферум в конце документа).

**2 вариант:** передать ссылку учащимся и проконтролировать прохождение тестирования ЦГТО по расписанию. Обратите внимание, что в этом варианте учитель должен быть готов отвечать на вопросы и помогать с проблемами доступа все время, пока доступно тестирование, т.е. с 08:00 – 18:00.

В рамках тестирования учащемуся будет предложено подать заявку на участие в отборочном туре на Летнюю ИТ–школу. Попросите заранее ознакомиться с информацией о лагере по ссылке: [https://gto31.ru/2024-summer-itschool.](https://gto31.ru/2024-summer-itschool)

● Запланируйте проведение урока «Цифровое ГТО» в соответствии с расписанием:

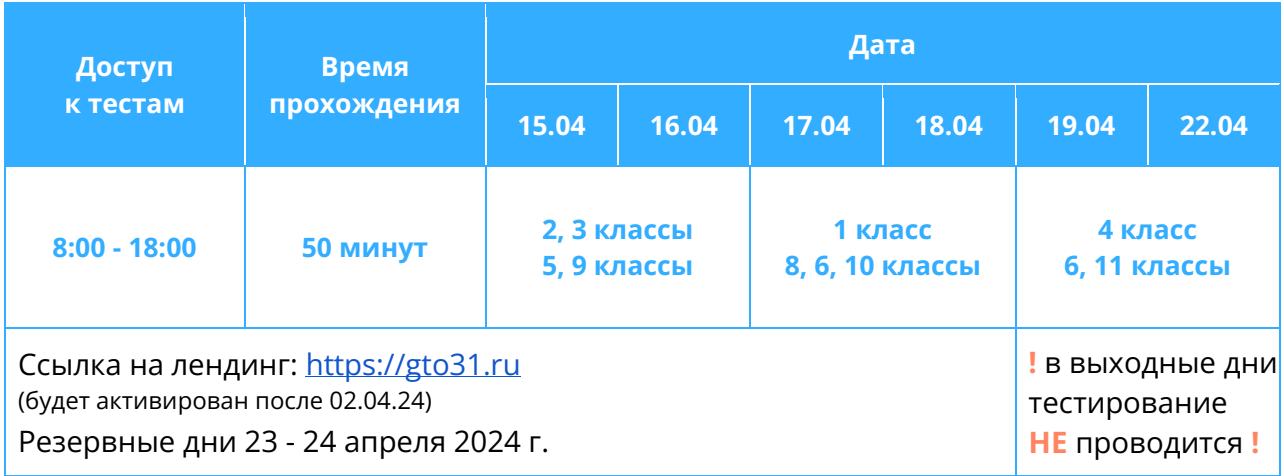

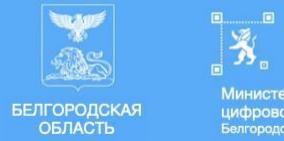

## **Перед проведением урока:**

- Зайдите в свой аккаунт в Виртуальной Школе и вспомните, как обновить пароль ученика, где посмотреть логины детей, возможно, это потребуется.
- Проконтролируйте, что на школьных и домашних компьютерах установлен браузер Google Chrome или Яндекс Браузер.
- Откройте и протестируйте кнопку «Вход» на сайте **[https://gto31.ru](https://gto31.ru/)**, должно открываться окно Виртуальной Школы.

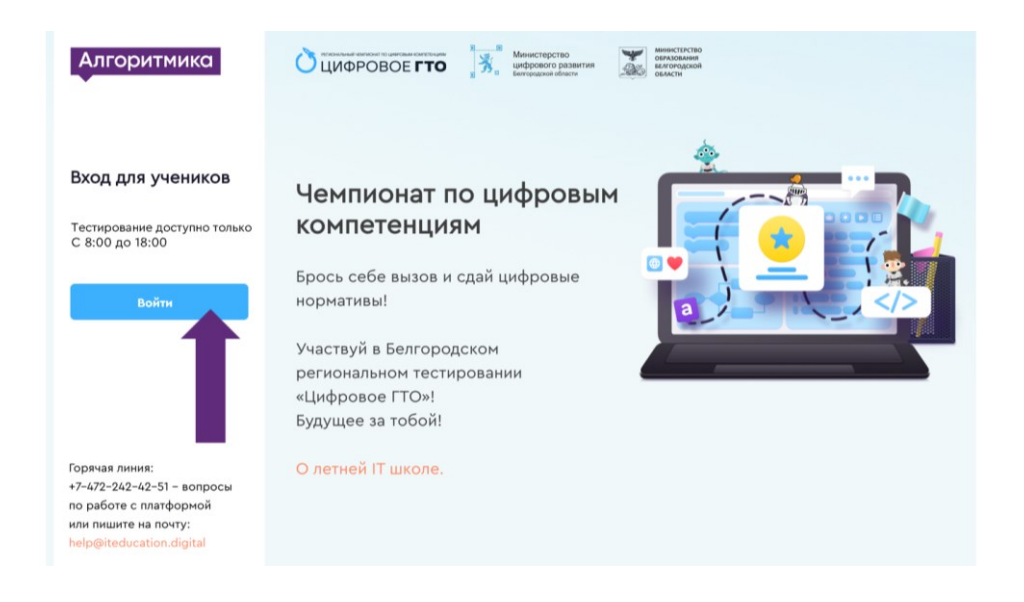

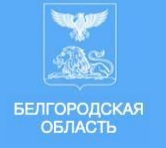

нистерство 

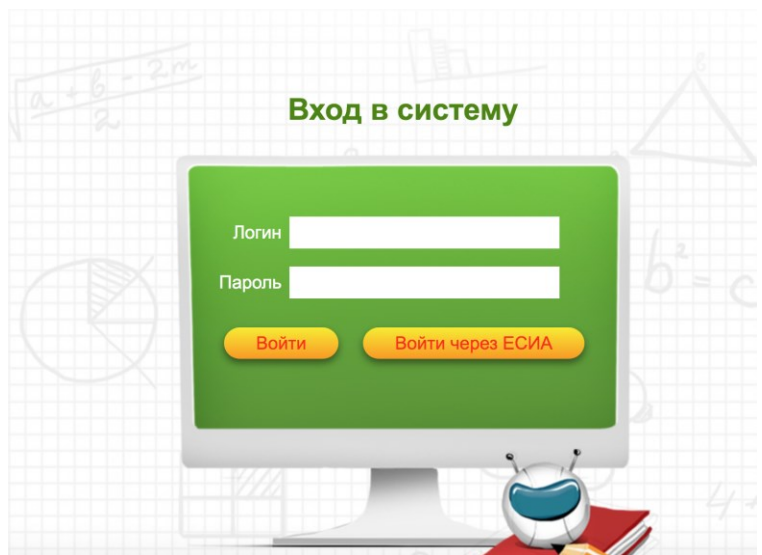

#### **В начале урока**

- Проверьте, что перед тестированием ученики приготовили черновик и ручку.
- Запустите Google Chrome или Яндекс Браузер и на каждом ученическом компьютере откройте сайт **[https://gto31.ru](https://gto31.ru/)**.
- Во время тестирования ученики могут пользоваться поиском в Интернете, но не обсуждать задания вслух, соцсетях и мессенждерах.

### **План урока для 1 – 4 класса**

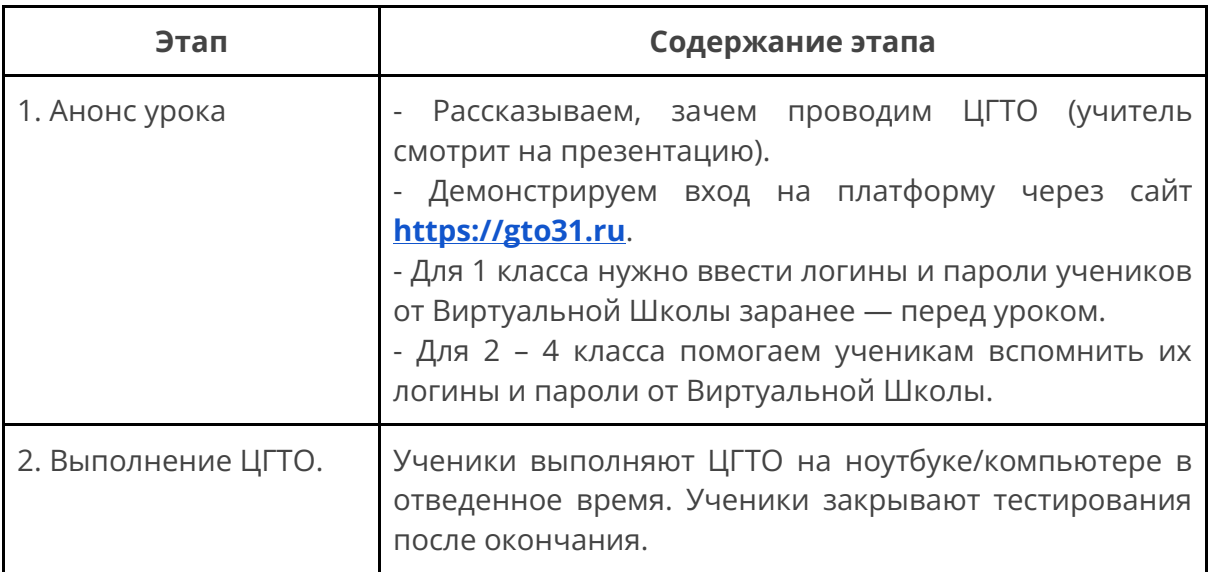

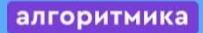

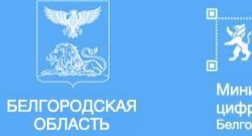

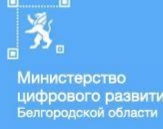

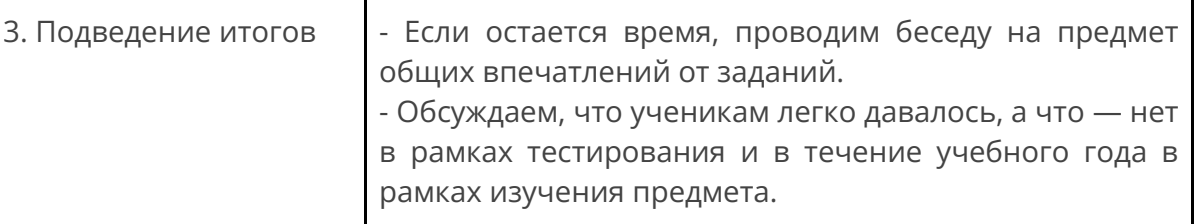

### **План урока для 5-11 классов**

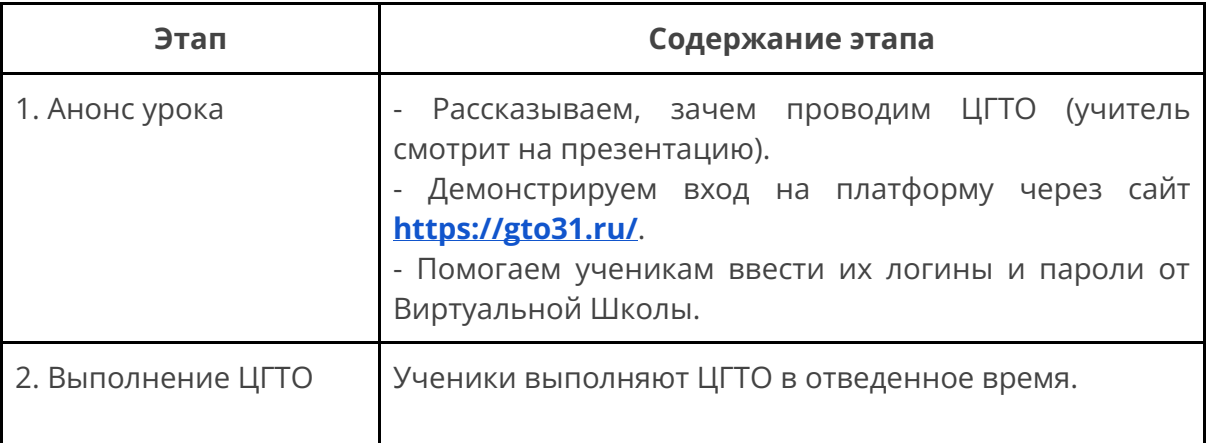

#### **1. Анонс урока**

Поприветствуйте учеников и сообщите им, что сегодня на уроке вы будете проходить «Цифровое ГТО». Запустите презентацию, рассказывающую о целях ЦГТО, и прочитайте текст со слайдов. Обратите внимание учеников на то, что ЦГТО не влияет на оценки.

Продемонстрируйте детям сайт **[https://gto31.ru](https://gto31.ru/)**, скажите, что нужно будет нажать кнопку «Войти», попросите всех ввести свои логины и пароли от Виртуальной Школы (помогите их ввести ученикам начальной школы). Покажите, куда нужно нажать для начала тестирования (на кружок).

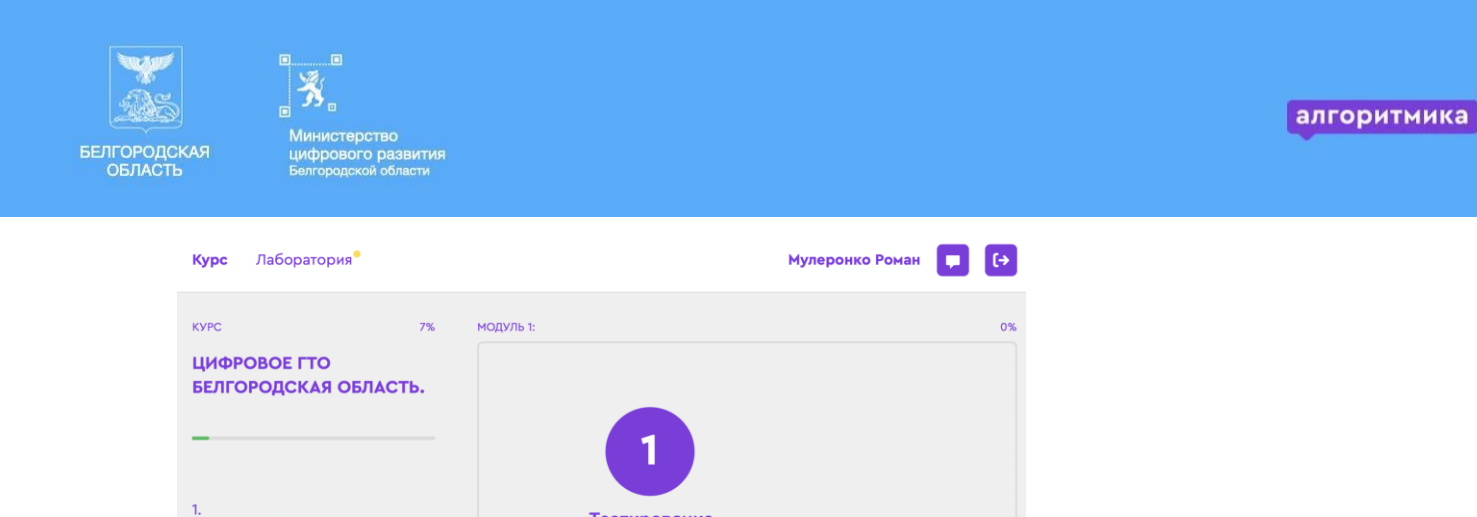

Тестирование

Проконтролируйте, все ли вошли на платформу, помогите запустить тест. После открытия тестирования запустится обратный отсчет.

# **2. Выполнение ЦГТО**

Во время тестирования контролируйте, чтобы школьники не подсказывали друг другу. Если у ученика появилась проблема с платформой, помогите её решить, например, иногда достаточно обновить страницу. Если проблема не решается, обратитесь в техническую поддержку.

#### **Горячая линия:**

**+7 (4722) 42-42-51 — вопросы по работе с платформой или напишите на почту: help@iteducation.digital.**

Проконтролируйте, чтобы ученик после выполнения каждого задания нажал

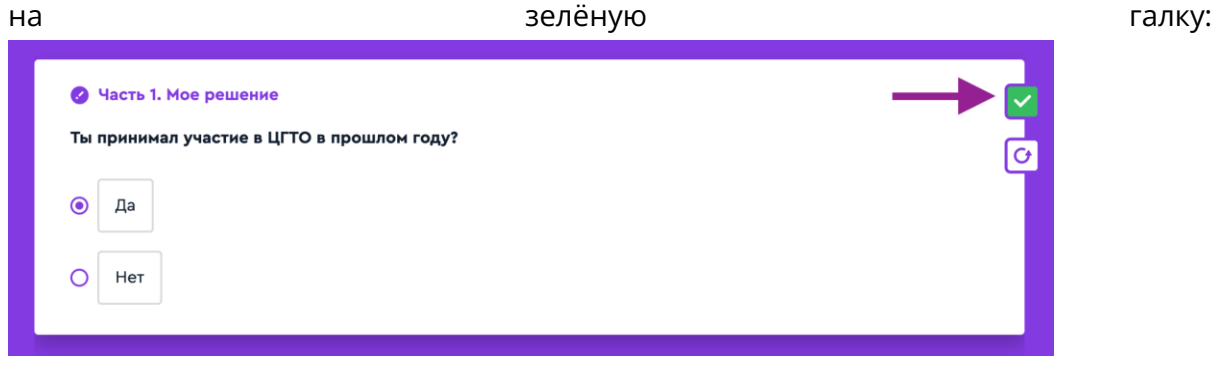

**Не помогайте ученикам решать задания, цель тестирования получить реальную аналитику.**

Когда дети закончат выполнять тест, поблагодарите их за участие и

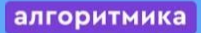

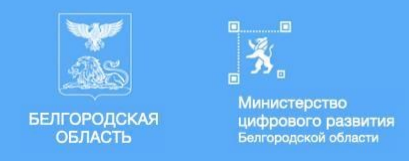

попросите нажать кнопку **ВЫХОД.** Сообщите, что как только станут доступны результаты тестирования, вы их сразу же сообщите.

#### **После тестирования**

После окончания таймера решение сохранится и закроется автоматически. Проверьте, на всех ли компьютерах была нажата кнопка **ВЫХОД** (правый верхний угол).

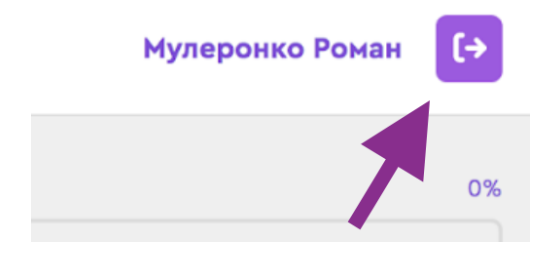